# **IHS Databases**

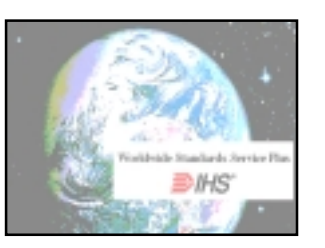

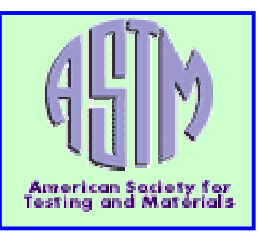

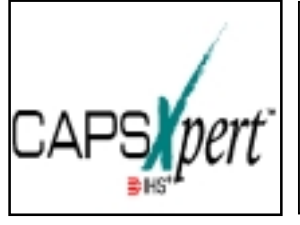

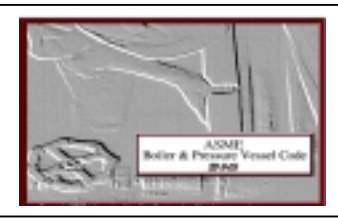

# ลักษณะฐานข้อมูล

ฐานขอมูลของกลุมบริษัท IHS Group เปนชุดฐานขอมูลดานมาตรฐาน ผลิตภัณฑ และ ้อุปกรณ์ ซึ่งให้รายละเอียดทั้งในรูปแบบ บรรณานุกรม ดรรชนีและมีเอกสารแบบฉบับเต็ม (Full Text) ในบางฐานขอมูล

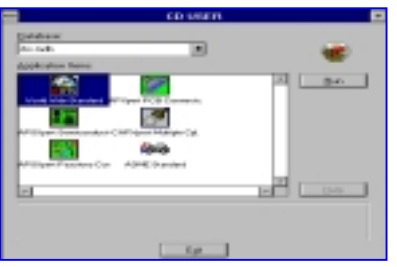

ฐานข้อมูลชุดนี้ ได้แก่

#### **1. Worldwide Standards Service Plus พรอม ASTM Standards**

เป็นฐานข้อมลที่รวบรวมเอกสารมาตร-ฐานอุตสาหกรรม และมาตรฐานระหวางประเทศ จํานวนมากกวา 290,000 รายการ

> • เอกสารมาตรฐาน ASTM เปนขอมูล ฉบับเต็ม

#### **2. CAPSXpert**

เปนฐานขอมูลเกี่ยวกับอุปกรณสําหรับใชในงานไฟ ฟา อิเล็กทรอนิกสโดยแบงตามชนิดของอุปกรณ คือ

#### • **CAPSXpert Semiconductors**

ฐานขอมูลอุปกรณ Active เชน Integrated Circuit, Discrete Semiconductors เปนขอมูลจาก บริษัททางการคา หรือหนวยงานทางทหารผูผลิต ีชิ้นส่วนอุปกรณ์ เป็นการเปรียบเทียบลักษณะชิ้น

สวนอยางเดียวกันเพื่อทดแทน หรือตรวจสอบหา แหล่งผลิตชิ้นส่วนที่ต้องการ

• **CAPSXpert Passives**

ฐานข้อมูลอุปกรณ์ Passives เช่น ตัวต้านทาน (Resistor), ตัวเก็บประจุ (Capacitor) และขด ลวดเหนี่ยวนํา (Inductor หรือ Coil)

• **CAPSXpert PCB Connectors**

ฐานขอมูลอุปกรณที่ใชในการเชื่อมตอสาย สัญญาณ ระหวางสายสัญญาณกับสายสัญญาณ ี่ สายสัญญาณกับแผ่นวงจรพิมพ์ อปกรณ์กึ่งตัวนำ กับแผนวงจรพิมพ รวมทั้งเครื่องมือที่ใชในการ ประกอบสายสัญญาณ

• **CAPSXpert Multipin Cylindrical Connectors**

ฐานขอมูลอุปกรณทางทหารที่ใชในการเชื่อม ตอสายสัญญาณ

**3. ASME**

ฐานข้อมูลมาตรฐานอุปกรณ์ด้าน Mechanical Engineers เชน Power Boilers, Materials, Nuclear Power Plant, Heating Boilers เปนตน ฐานขอมูลนี้ใหขอมูลฉบับเต็ม

# การเข้าไปสืบค้นที่ฐานข้อมูล

ใหเลือกคลิกที่ชื่อฐานขอมูลที่ตองการ ซึ่งเลือกใช้งานได้ครั้งละ 1 ฐานข้อมูล จะได้หน้า จอสําหรับใหพิมพ User name และ Password หลังจากพิมพ User name และ Password แลว จะ ใดหนาจอสําหรับใหเลือกฐานขอมูลที่ตองการใช ใหเลือกคลิกที่ฐานขอมูลที่ตองการ แลวคลิกปุม

Run โปรแกรมจะเริ่มทํางาน โดยหนาจอจะเปลี่ยน ไปเปนหนาจอสําหรับใหเริ่มสืบคน ซึ่งแตละฐาน ขอมูลจะมีหนาจอแตกตางกัน

## วิธีการสืบค้นฐานข้อมูล

ในแตละฐานขอมูลมีวิธีการสืบคนขอมูล แตกตางกันบาง ดังนี้

**1. Worldwide Standards Service Plus** มีการสืบคนขอมูลแบบ **วงลอคํา หรือ Word Wheels** โดยพิมพคําที่ตองการคนลงใน ช่องรับคำค้น คำจะเลื่อนหมนไปตามอักษรของคำ ที่ผู้ใช้พิมพ์ พร้อมแสดงผลลัพธ์ของการค้นคำให้ ทราบ ใหเลือกคลิกเฉพาะ 1 รายการที่ตองการ หนาจอจะแสดงขอมูลของเอกสารมาตรฐานฉบับ นั้น โดยคําที่คนจะแสดงเปนอักษร**สีแดง**

#### **สําหรับเอกสารมาตรฐาน ASTM**

ผูใชสามารถคนไดจากขอมูลเฉพาะเชน เลขที่ ASTM นั้นไดเลย ขอมูลที่ไดจะมี 2 แบบ คือ

1.1 แบบย่อ

1.2 แบบฉบับเต็ม

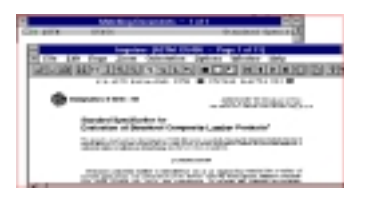

#### **2. CAPSXpert**

2.1 ใหสืบคนตามตัวอยาง Part Number หรือทางเลือกอื่น ๆ เชน บริษัทผูผลิต, ดู จากการใช้งาน Parametric, Category เป็นต้น

**2.2** กรณีเลือกการสืบคนแบบ Category-to-browse จะสามารถเลือกอุปกรณได จากลักษณะการใช้งาบ

#### **3. ASME Standards**

หน้าจอจะเป็น IHS FullText Browser โดยหนาจอจะแบงเปน 2 สดมภ สิ่งที่แสดงบน หนาจอเปน Collection ของ ASME-BPVC มีทั้ง หมด 11 Section ใหคลิกที่ Section ที่ตองการ หนาจอจะแสดงหนาสารบัญของ Section ที่เลือก

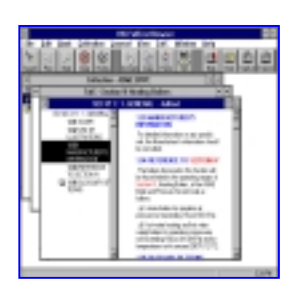

เพื่อใหผูใชสามารถ เลือกคลิกเฉพาะ เรื่องที่ตองการ

# **คุณลักษณะอื่น ๆ**

1. **การทําเครื่องหมาย (Bookmark) หรือเพิ่ม ขอความ (Note) ในเอกสาร**

เปนการเพิ่มขอความลงไปในตัวเอกสารที่ แสดงอยูบนหนาจอเพื่อชวยในการเตือนความจํา การทํา **Bookmark** ใหคลิกที่เครื่องหมาย Bookmark ดานบนของขอมูล จะไดหนาจอขึ้นมา เพื่อพิมพชื่อของ Bookmark สวนการทํา **Note** เมื่อคลิกปุม Note จะไดหนาจอ Create New Note เพื่อใหใสขอความตามที่ตองการ ผูใชสามารถ เรียกดูรายการที่ได้ทำ Bookmark หรือ Note ได้

**2. การพิมพขอมูลผลลัพธที่ได**

ทุก ๆ ฐานขอมูลสามารถจะสั่งพิมพขอมูลผล ลัพธ์ได้ แต่ในบางฐานข้อมูลเช่น ASME เมื่อผู้ใช้ สั่งพิมพเอกสาร จะไดหนาจอแสดงสวนขอมูลที่ ต้องการพิมพ์ โดยสามารถเลือกให้พิมพ์เป็น FullText หรือ Noimages แลวจึงคลิกสั่งพิมพ

#### **3. การสําเนาผลลัพธที่คนไดลงแผนดิสเก็ตต**

เลือกแถบคําสั่ง File และคลิก Export / Save as เพื่อสําเนาผลลัพธที่คนไดลงแผนดิส เก็ตต์ ข้อมูลที่สำเนาไว้จะเป็นแบบ Text file แต่ ในฐานข้อมูล CAPSXpert จะเลือกให้เป็นข้อมูล แบบ DBF ไดดวย (การสําเนาผลลัพธลงแผนดิส เก็ตตทําไดเฉพาะฐานขอมูลในชุด CAPSXpert เทานั้น)

### **การออกจากโปรแกรมการสืบคนของฐาน ขอมูล**

ใหคลิกปุม File และคลิก Exit เพื่อ ้ออกจากโปรแกรมการใช้งานทุกหน้าจอ จนถึงหน้า จอ CD USER และคลิกปุม Exit อีกครั้ง

> จัดทําโดย ปฤชญีน นาครทรรพ สถาบันวิทยบริการ จุฬาลงกรณมหาวิทยาลัย (ฉบับพิมพครั้งที่ 1) มีนาคม 2543